## Windows Live Mail から Gmail へのアップロード 手順書 (メール編)

2013年9月3日 第 1 版

## 目次

1. データアップロード手順書(Windows Live Mail メール編)................-1-

## データアップロード手順書(Windows Live Mail メール編)

メールデータアップロードを行うため、まず MicrosoftOutlook に移行した後、専用ツール Google Apps Migration for Microsoft Outlook を使用して、Gmail へのアップロード を行います。

- 1. Windows Live メールを開きます。
- 2. [設定]のアイコン をクリックし、表示されたメニューから [メニューバーの表示] を クリックします。
- 【メニューバーの表示】

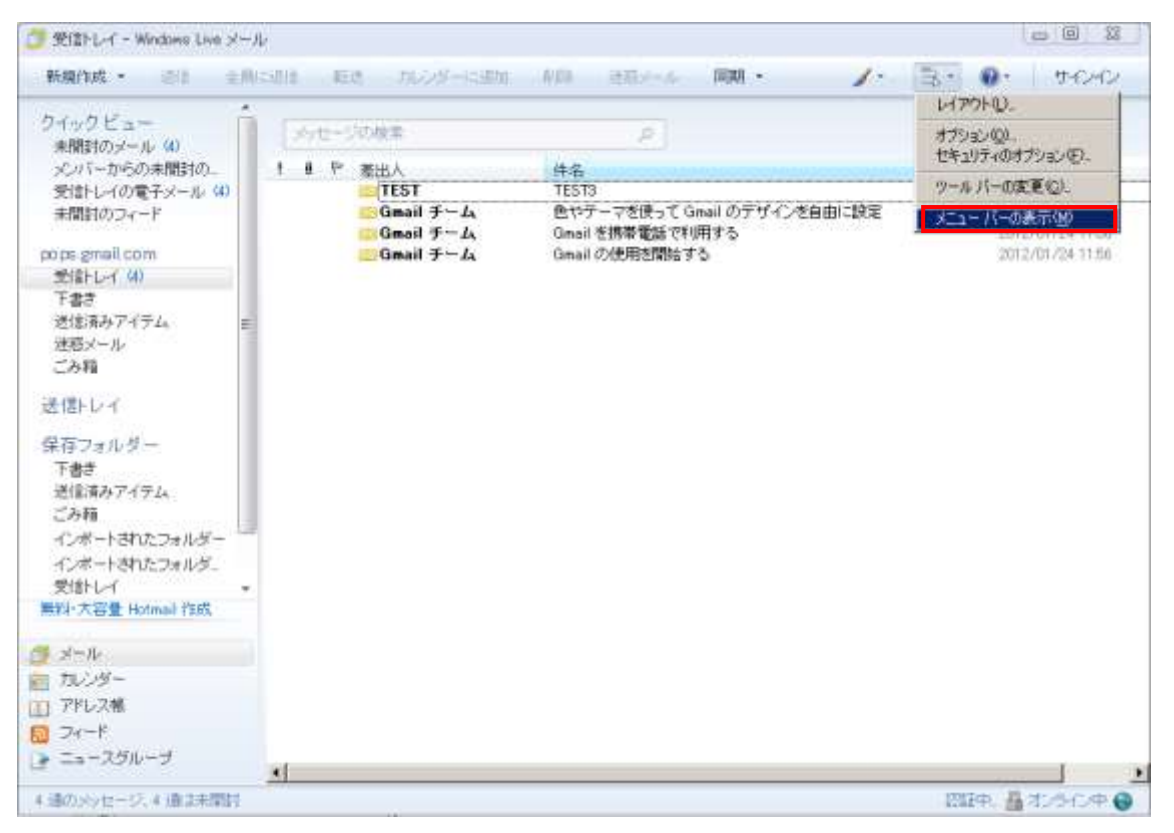

- 3. 表示されたメニューバーより、[ファイル] をクリックし、表示されたメニューから [エ クスポート]→[メッセージ] をクリックします。
- 【ファイルメニュー】

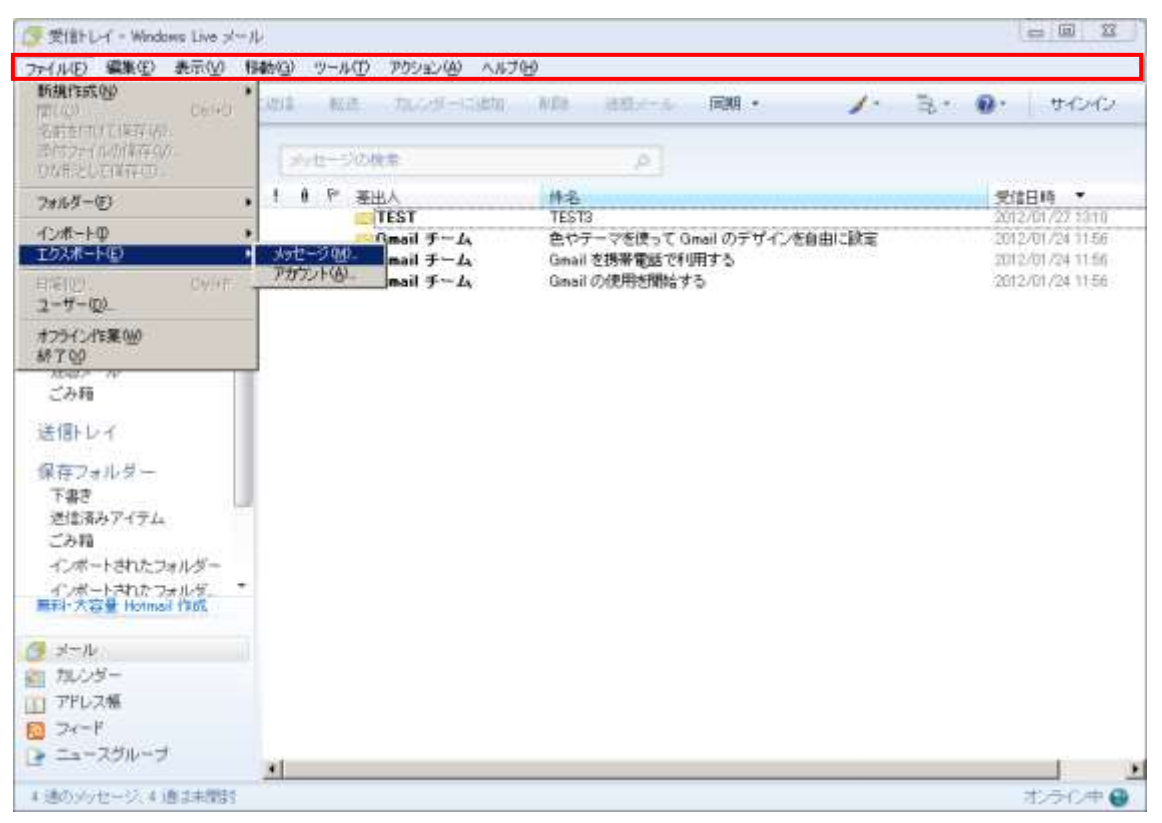

4. プログラムの選択が表示され、Microsoft Exchange を選択します。

【プログラムの選択】

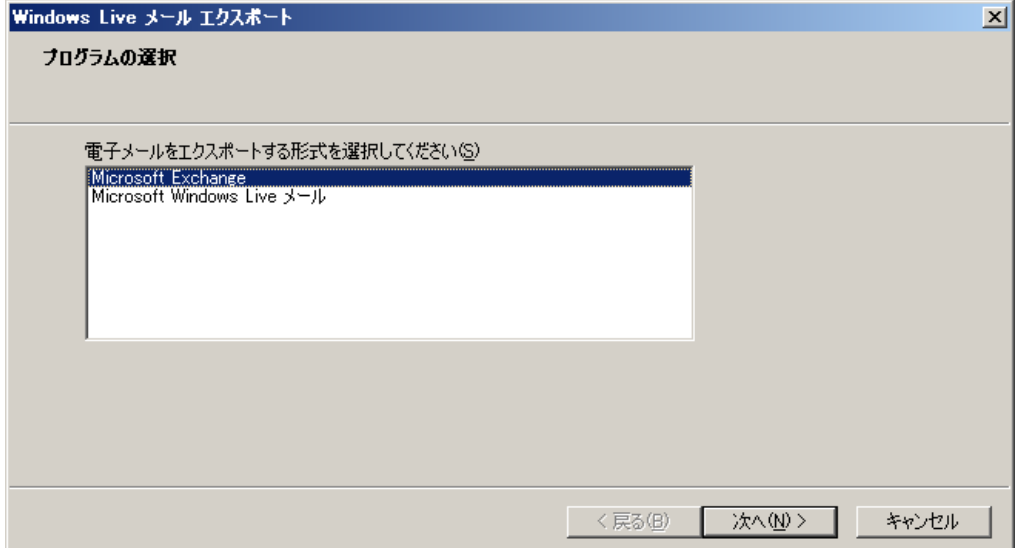

- 5. メッセージのエクスポートのポップアップメッセージが表示され、[OK]をクリックしま す。
- 【メッセージのエクスポートポップアップ】

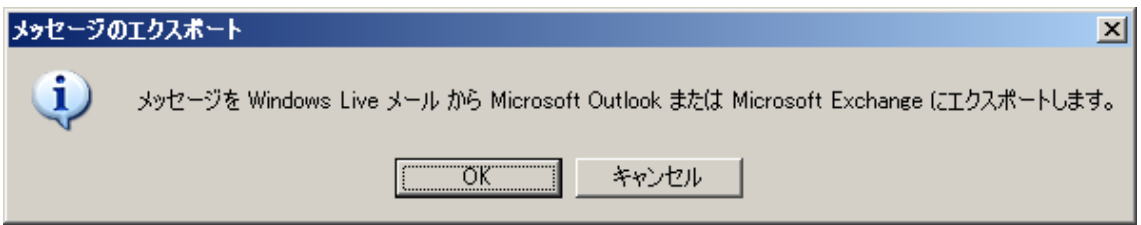

- 6. メッセージのエクスポートするフォルダーを選択できるので、[すべてのフォルダー] を選択します。
- 【エクスポートフォルダの選択】

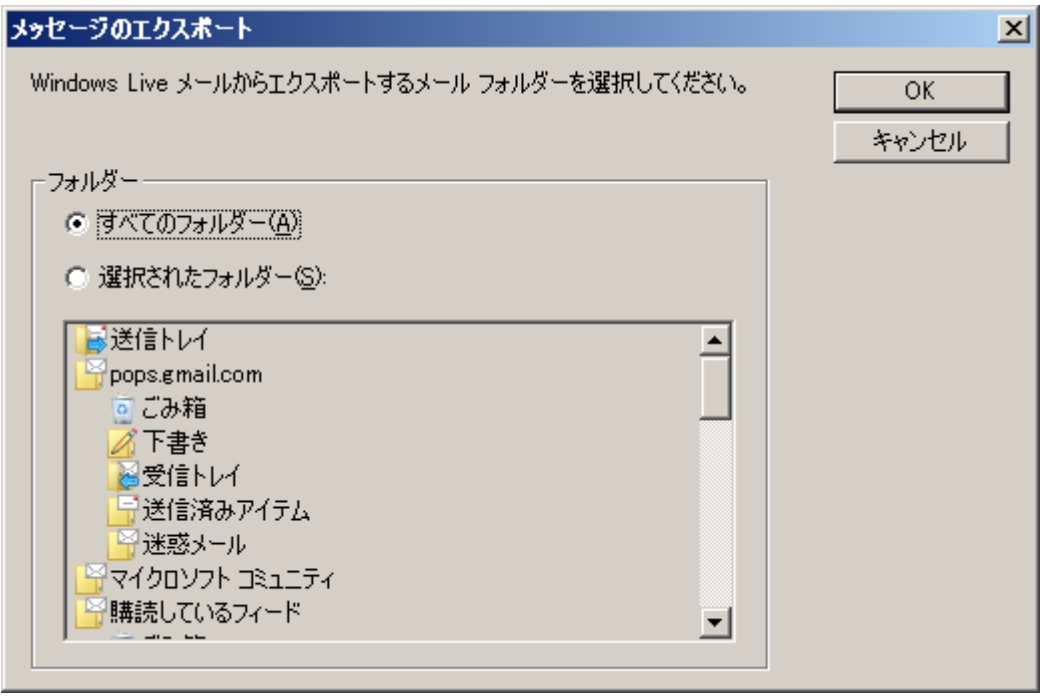

7. エクスポートの完了メッセージが表示される為、[完了]をクリックして Outlook への メール移行事前準備の完了です。

【完了画面】

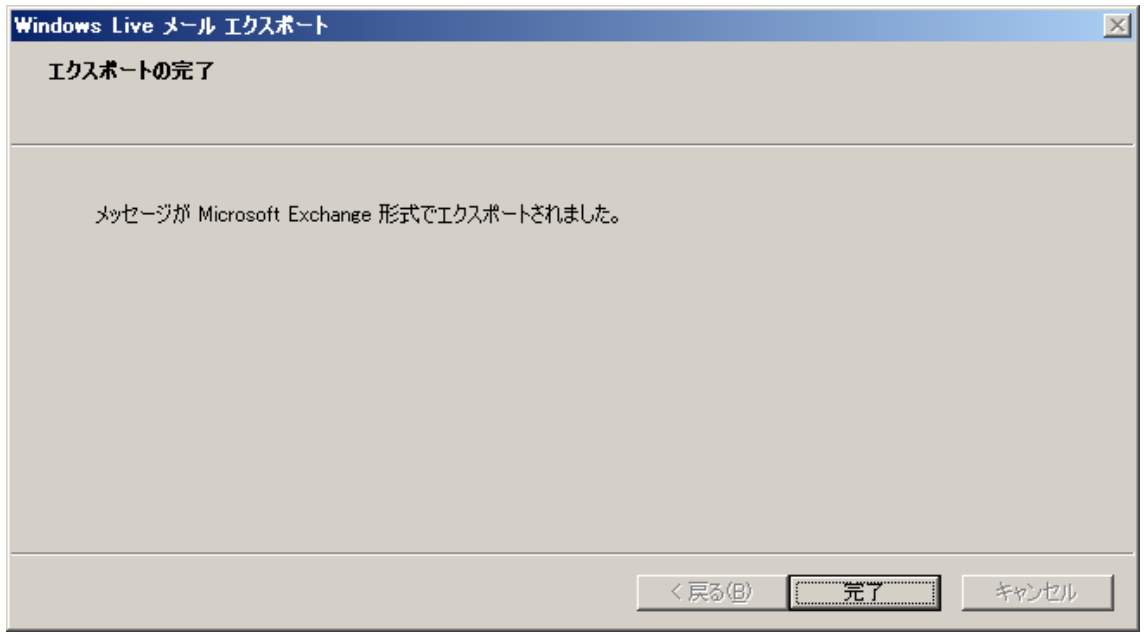

【EXPORT 前の画面】

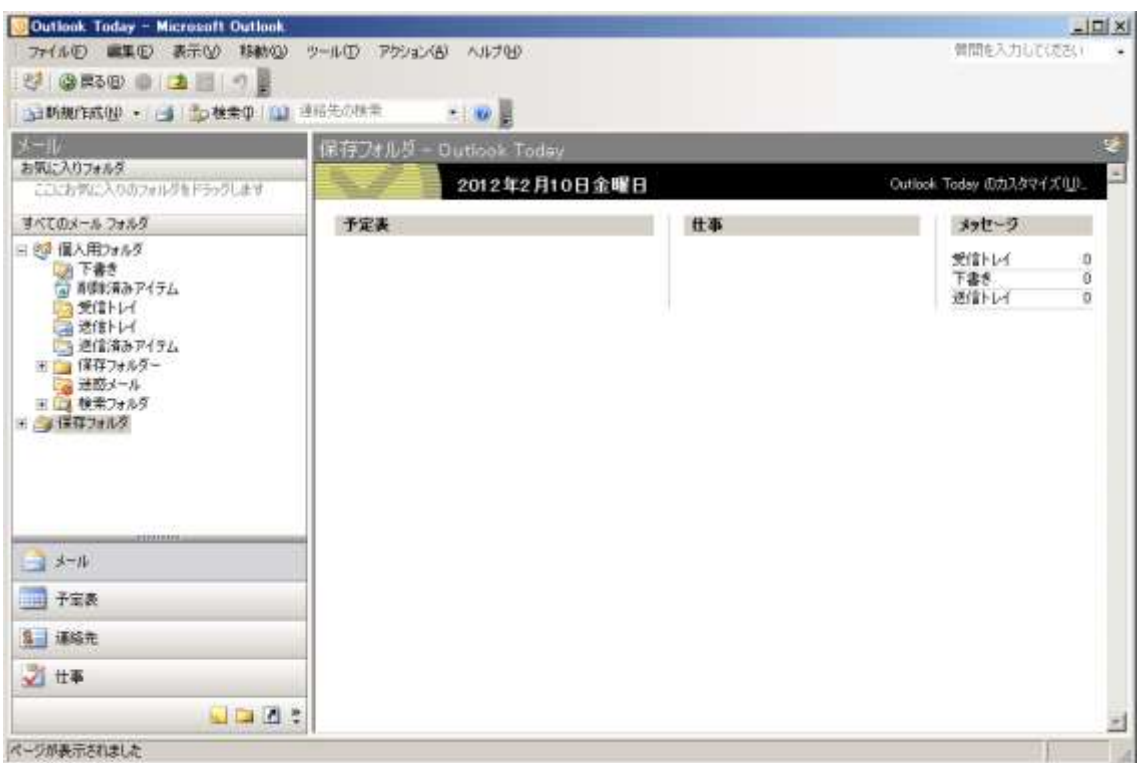

## 【EXPORT 後の画面】

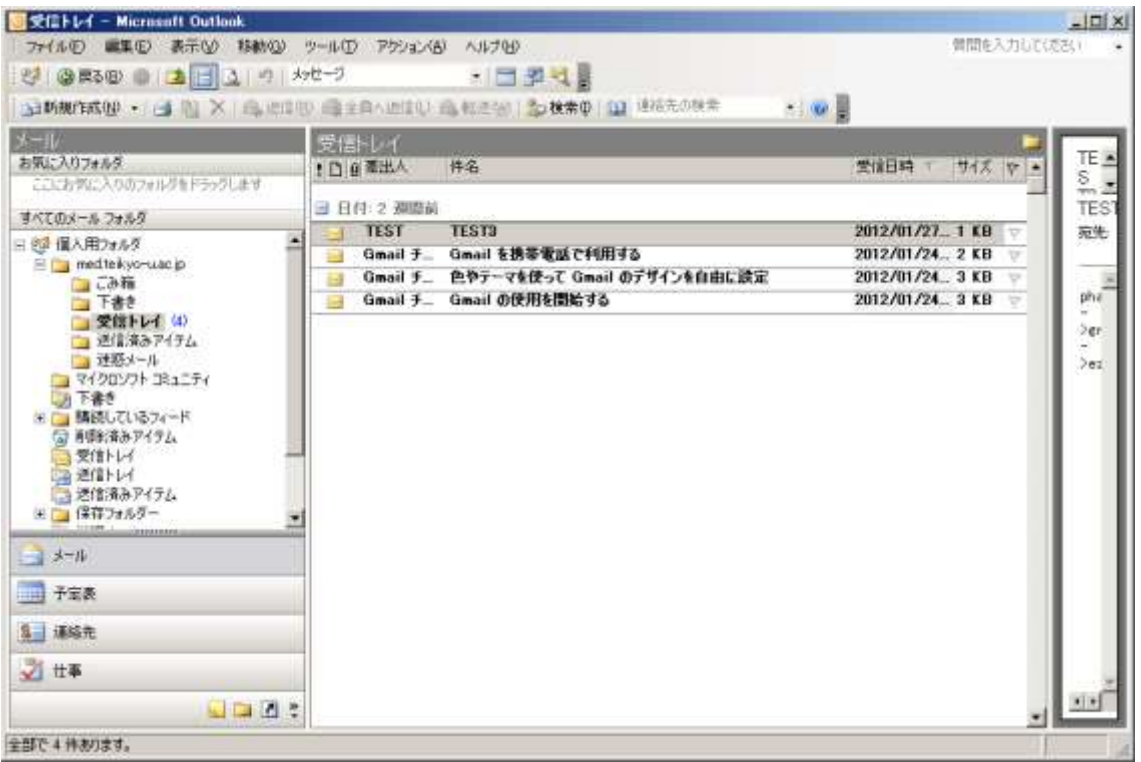

※その後の Gmail へのメールデータアップロードは、「データアップロード手順書 \_Outlook」を参照下さい。